## 超星网络教学平台教学督导操作手册

1. 登陆。输入网址 <http://synudx.fanya.chaoxing.com/>点击页面底部 "后台管理"。

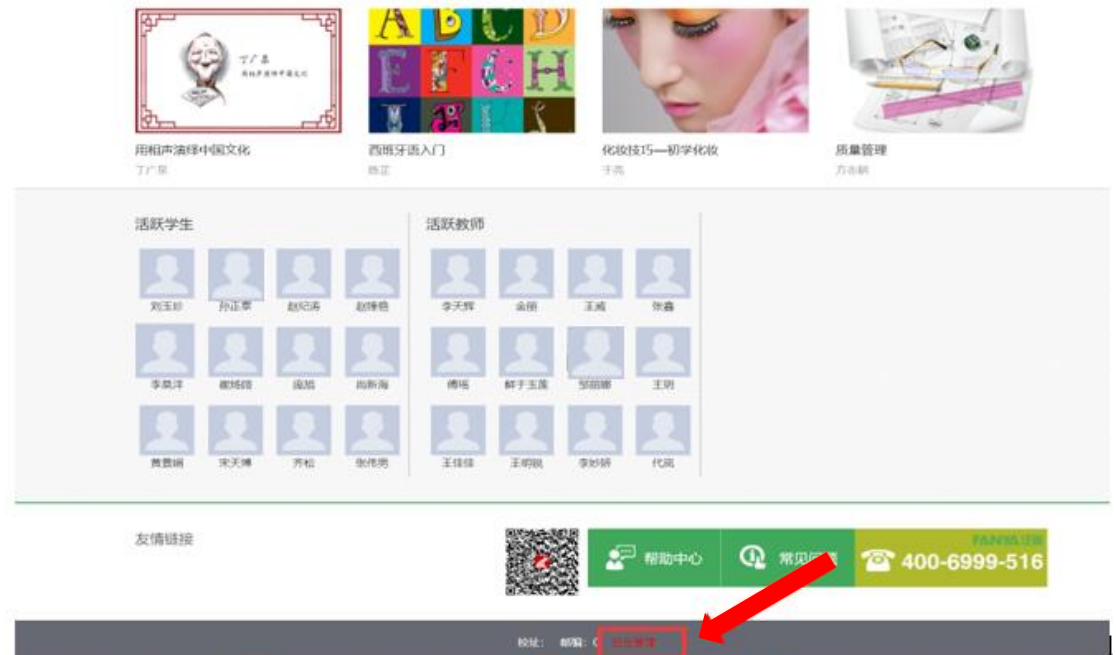

## 用"督导账号"进行登陆

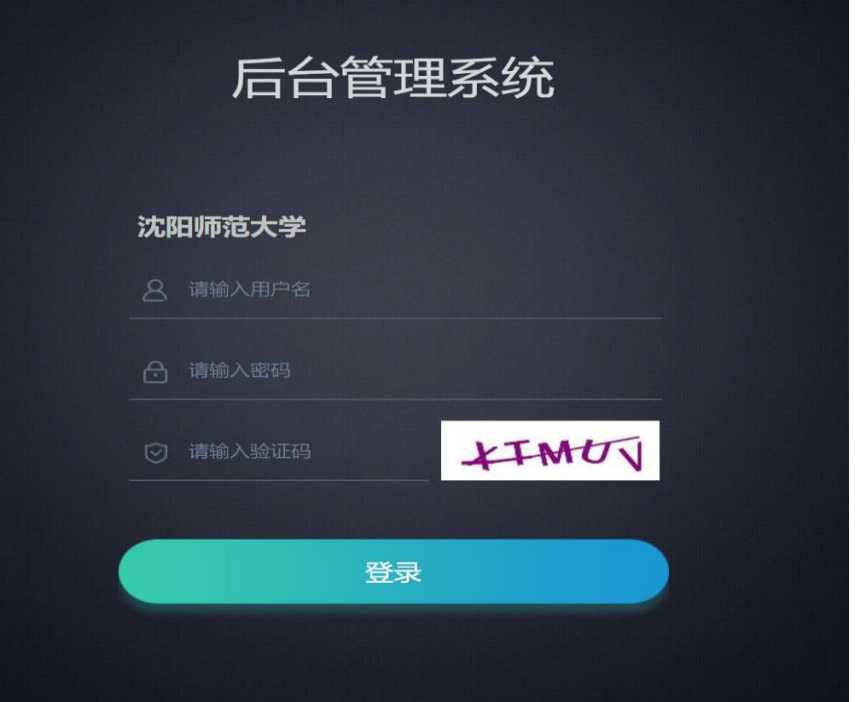

2 进入后台,点击"课程管理"中"课程档案查询",点击页面左侧"课程归 档案查询"可直接进入课程空间,查看课程具体内容。

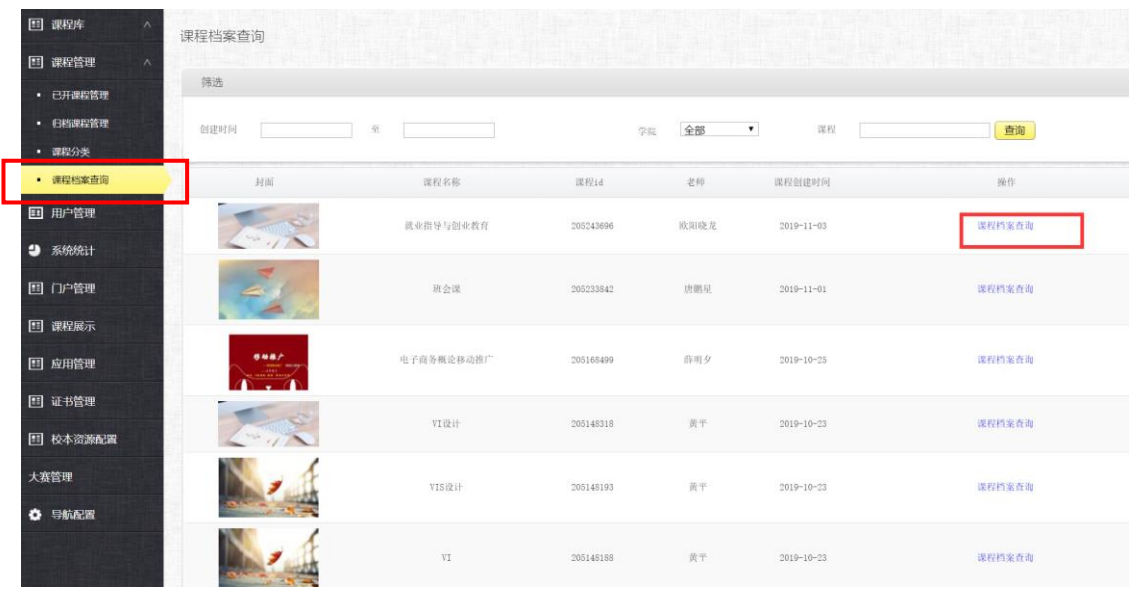

## 3.进入课程后,可通过功能导航栏,选择查询内容。

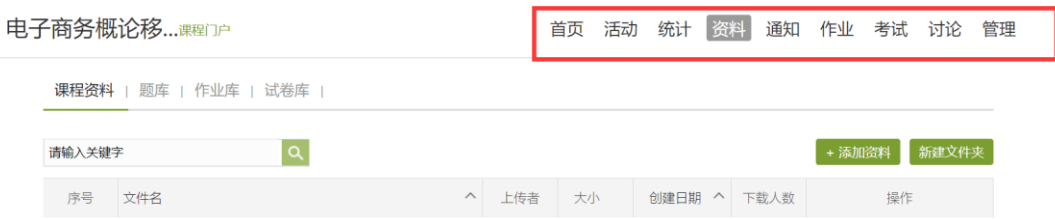